# **Business Card Scanner And Data Management System User Manual**

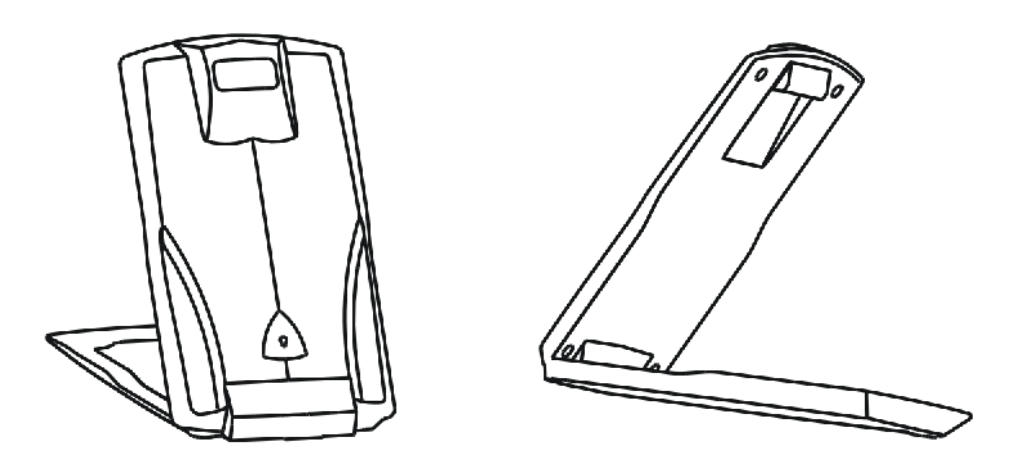

# **XC-4908**

### Package Content

Business Card Scanner USB Cable Software CD User Manual

### System Requirement

- \* Pentium III 800 CPU or higher
- \* 256 MB or higher
- \* 200 MB Hard Driver Space
- \* Windows XP-SP2 / Vista

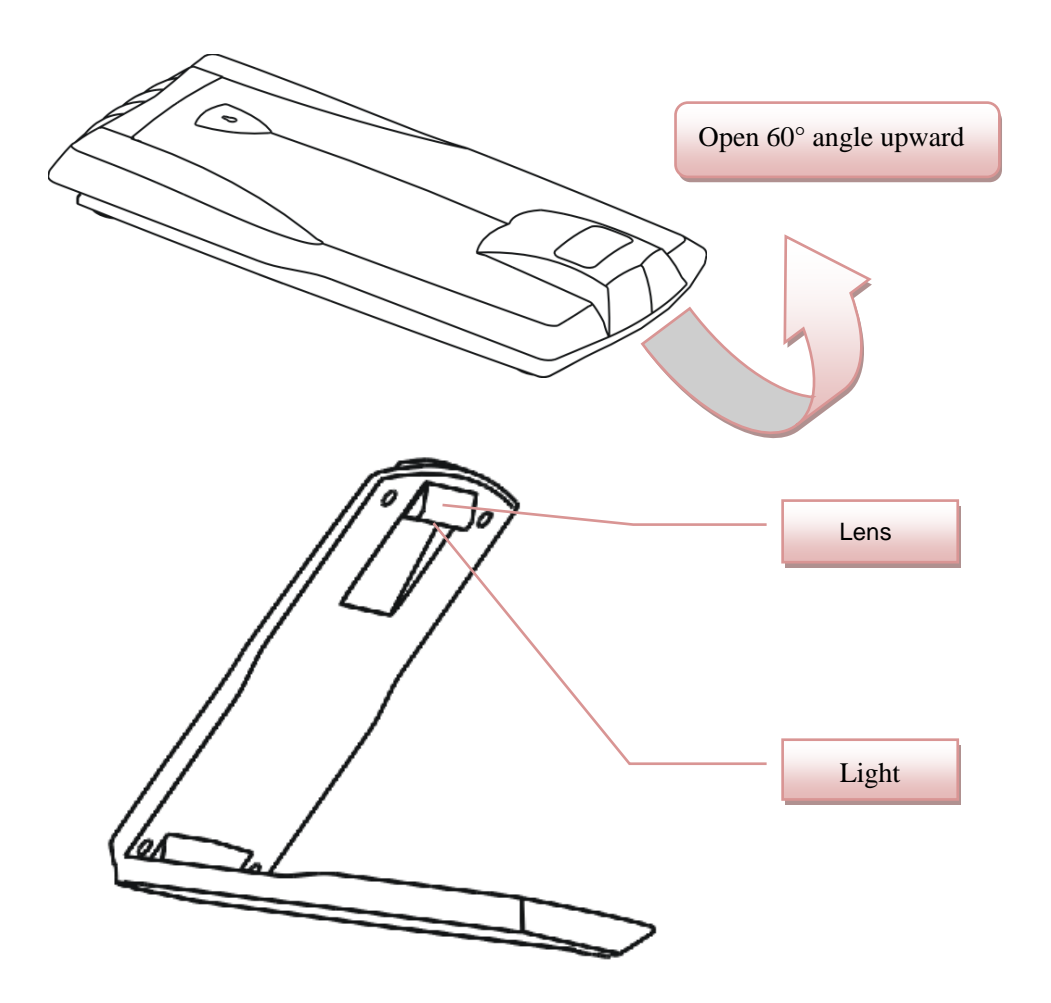

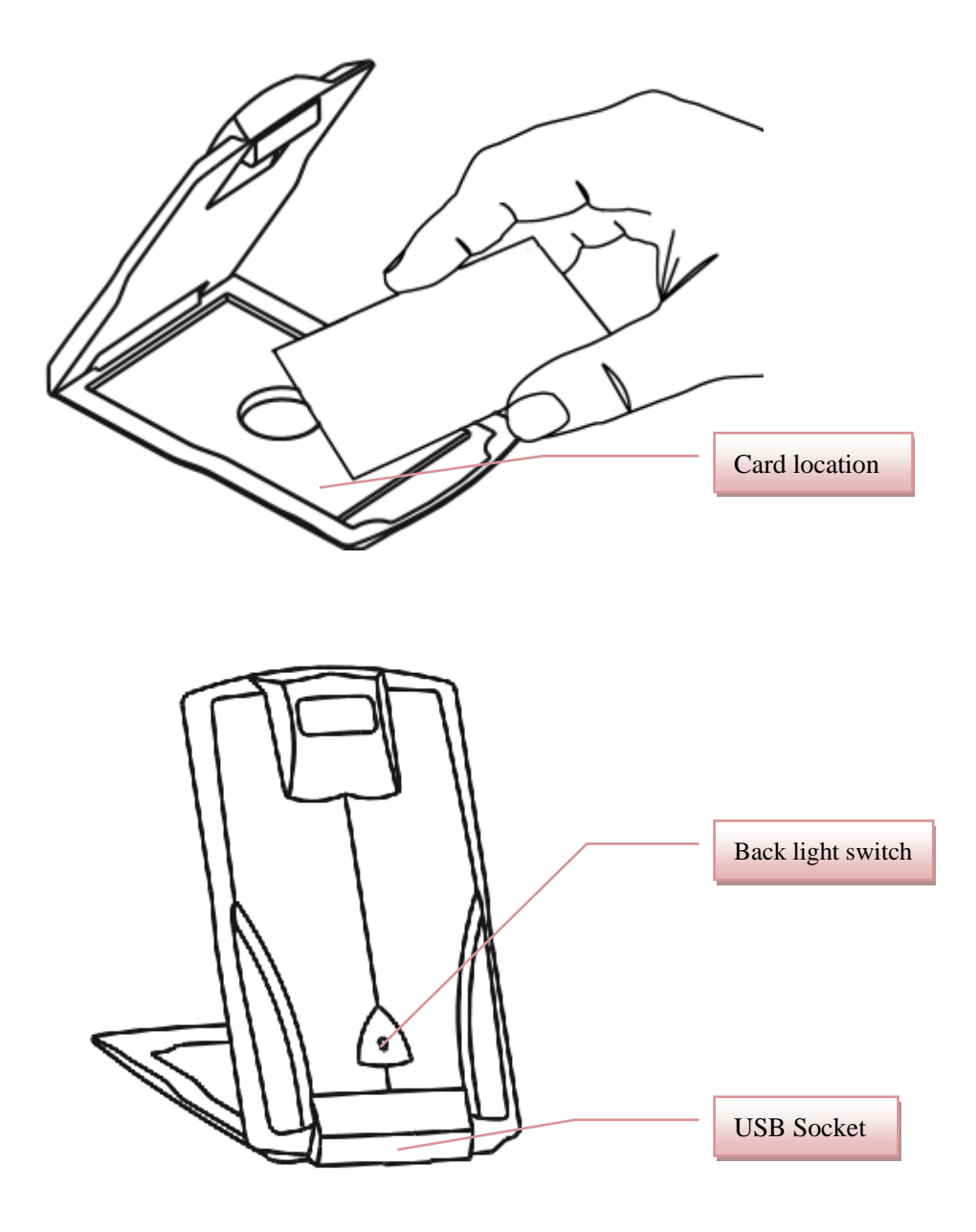

### Software Installation

Insert the CD provided in to your computer, follow the prompts for installation.

## Hardware Setup

After installing the NimoCard software, please use USB cable to connect the Card Scanner to the PC.

## Launch Nimocard Software

Launching Path: START -> All Program -> Nimocard Setting for the First Time Users

Nimocard provides web-based network data backup feature. The user needs to register to be able to use this feature. After the user log's in with correct information and saves the setting, the initial registration page will no longer appear in the future. The user can also skip the initial registration page by clicking on the "ALL" text-icon in the category section and then go into the card preview main page. But in this mode, the network data backup feature is not active.

#### **Main Preview Window**

After entering the business card Main Preview Window, all the card information are sorted and displayed as shown below.

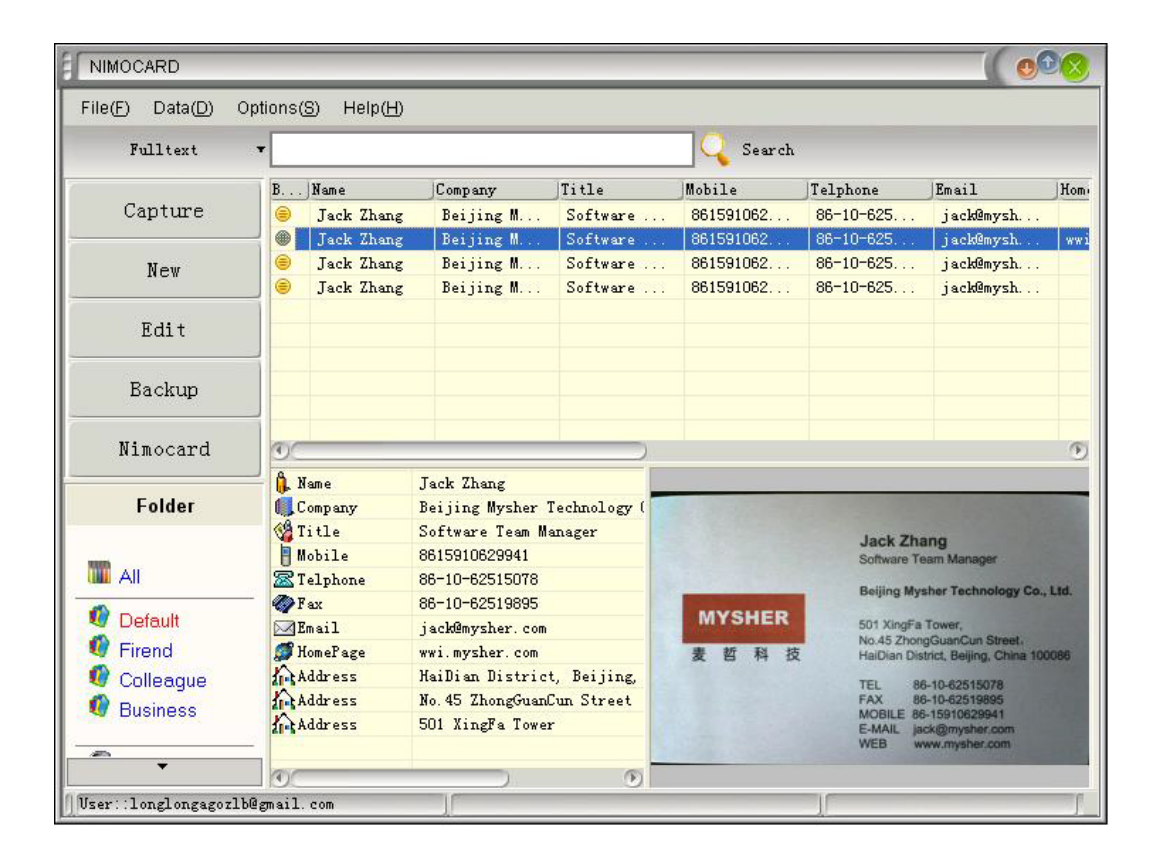

User can click on the card icon to enlarge the card image for preview, or click on any row of data for more information.

## Capture and Scanning

To scan a new card, please click on the [Capture] icon and then click on the [Capture] button to start scanning new cards.

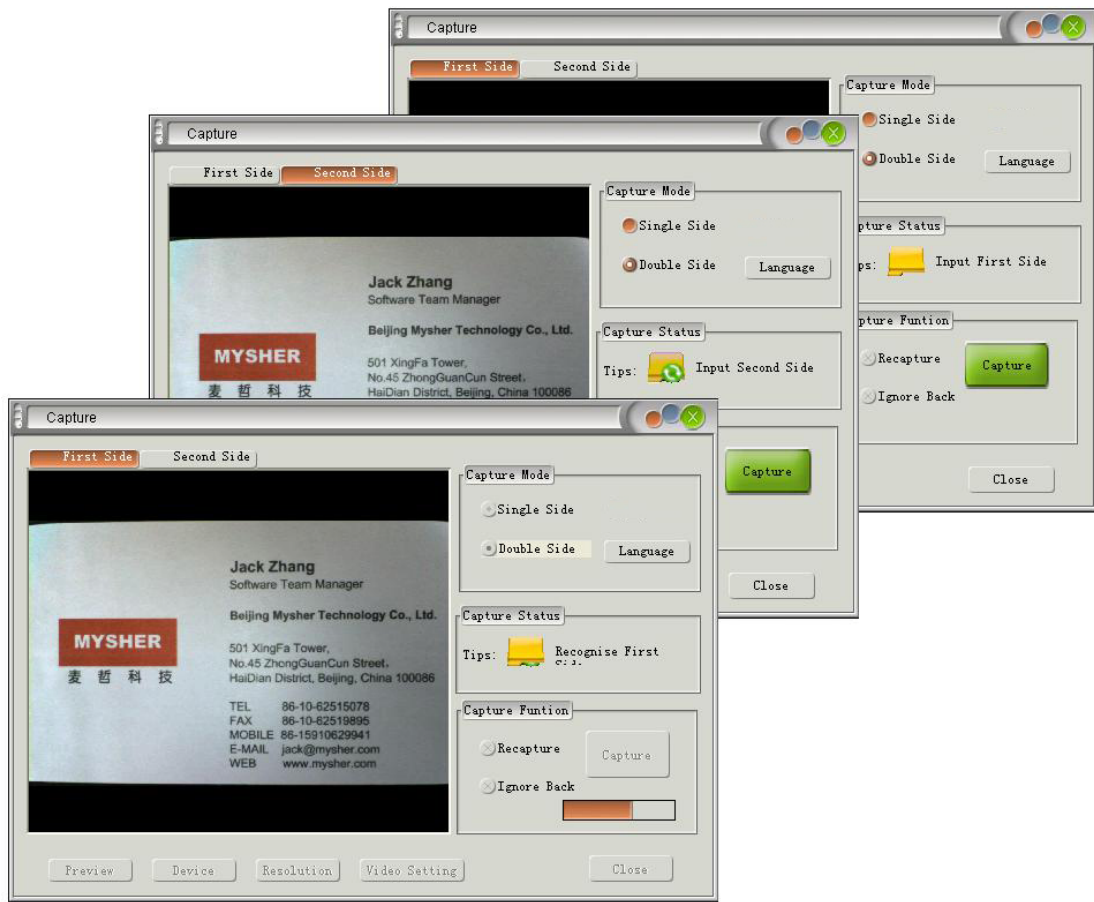

User can also select [Double side] option on capture window to scan double sided cards.

## Re-Capture Feature

During the capture-scanning process, if user is not satisfied with the card image captured, they can click on [Capture] button again to re-capture a new image.

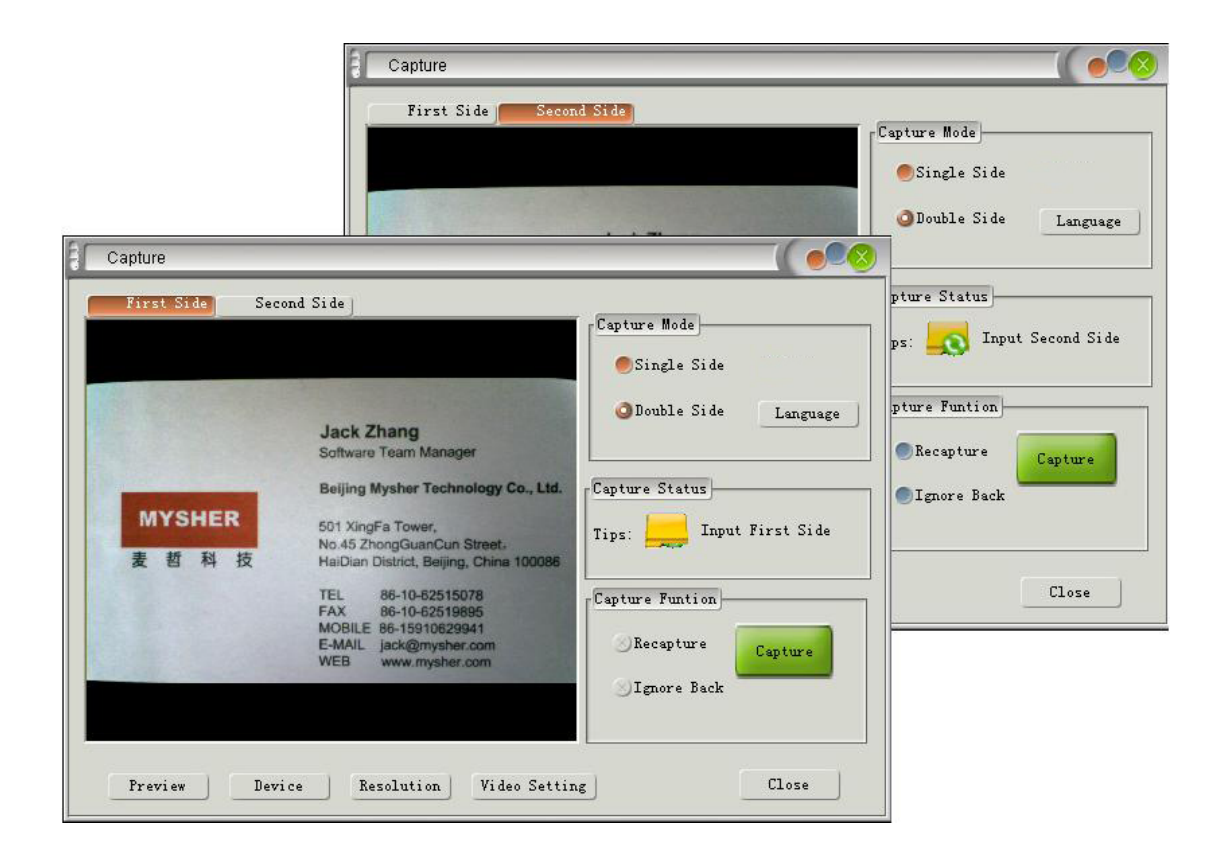

# Editing Window

In the Main Preview Window, user can click on any row of the data to enter edit mode. In this window, user can also select any part of the card image to perform OCR and sorting function.

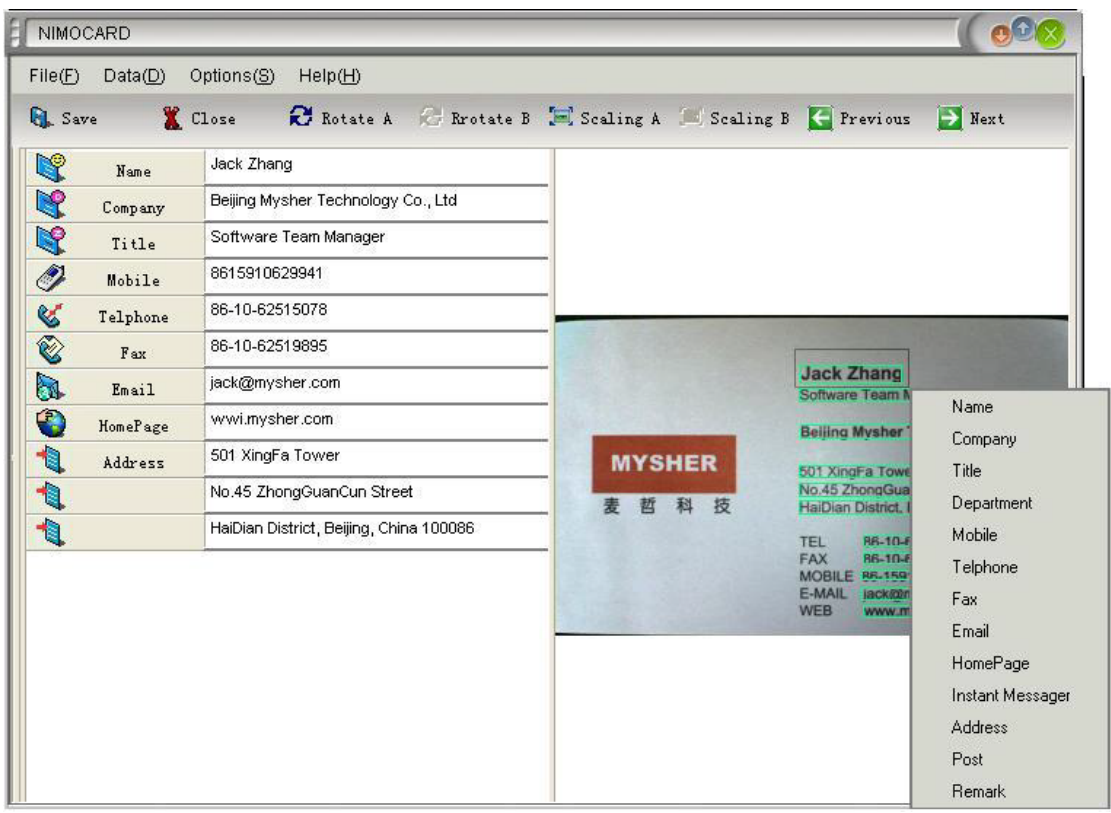

## Create New Cards

User can manually create a new card by clicking on the [New] button on the Main Preview Window and then manually type in all the information required.

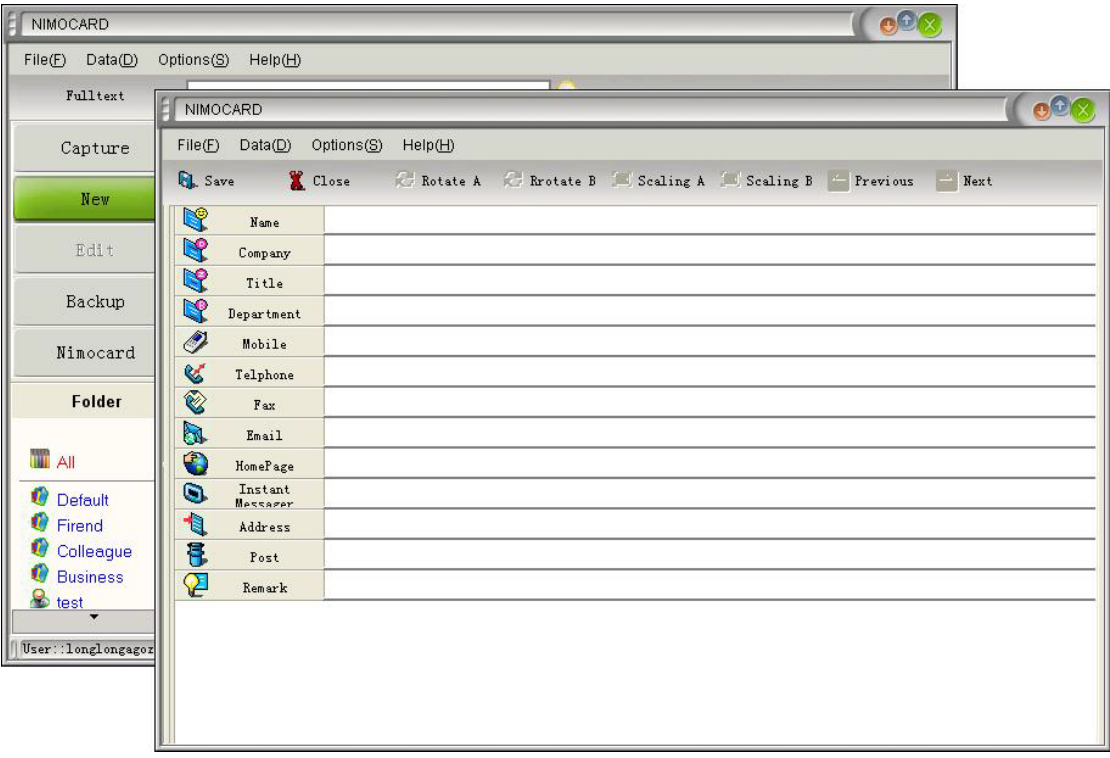

## Categorising Cards

In the Main Preview Window, user can select one or multiple cards, then right click on them and select [Move To] option to sort these cards into desired the categories.

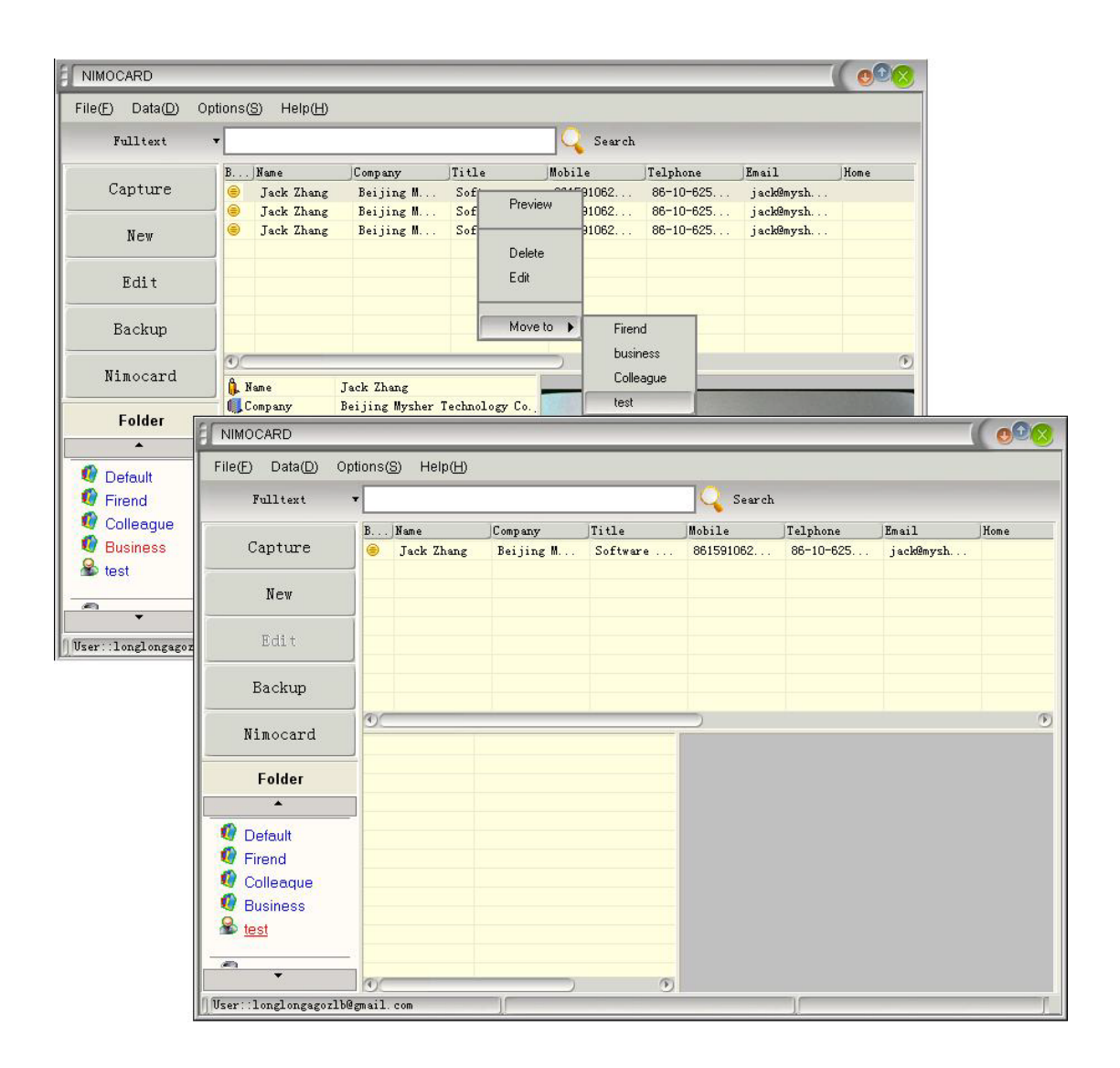

## Search Function

Nimocard provides various search features. User can search any card information by Index or perform Quick Search by type in any key words.

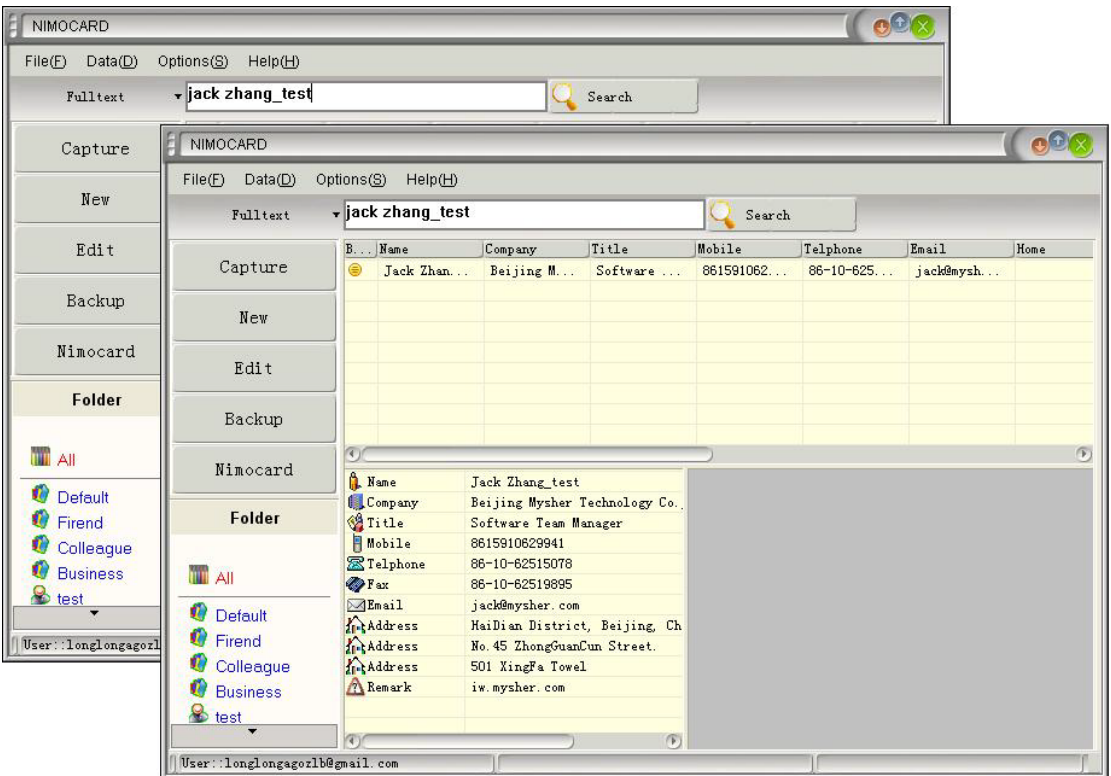

## Network Data Backup

To prevent any data lost caused by hardware or software problems, Nimocard provides convenient Network Data Backup feature to the users, just by clicking on the [Network Backup] button on the left.

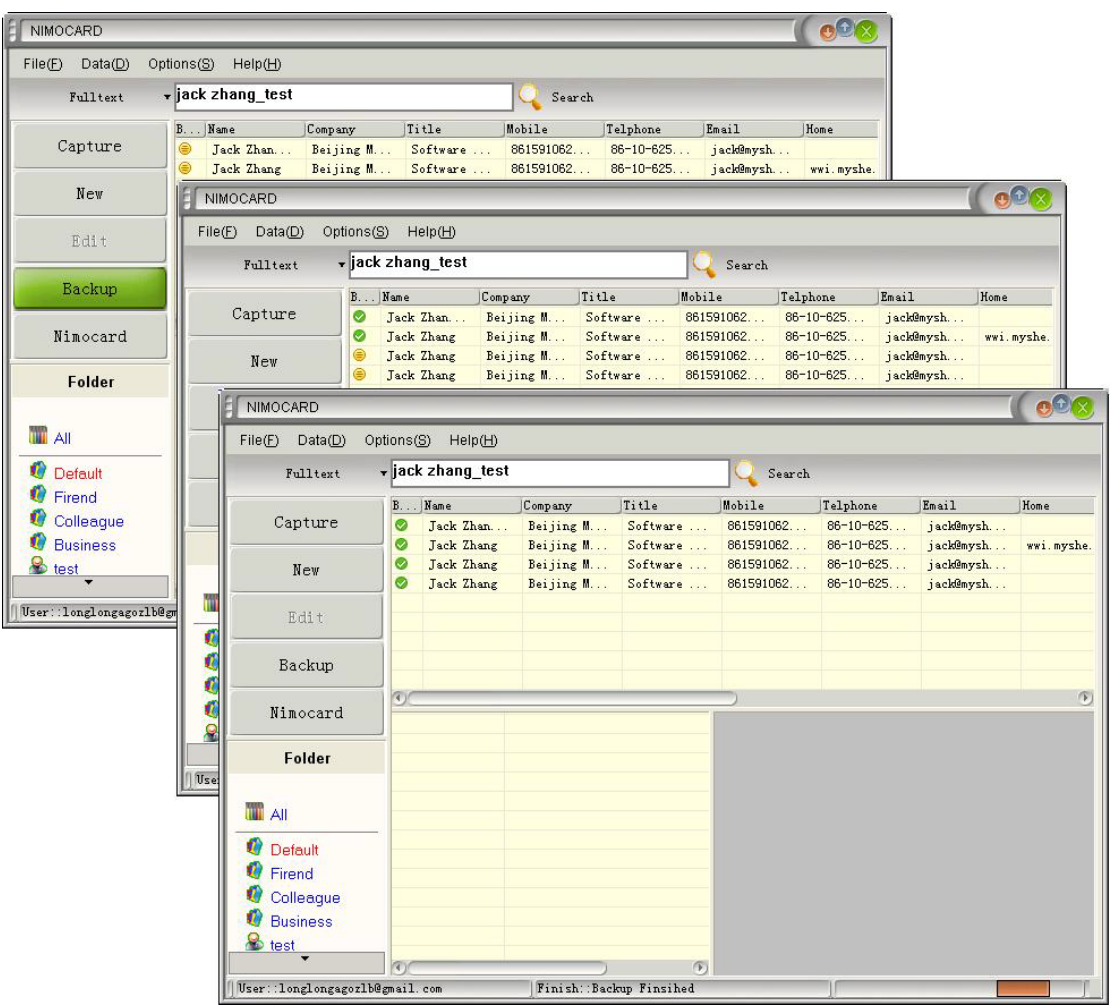

## Network Data Recover

If user lose their data on their local computer, and if the user have already enabled Network Data Backup feature, then the user can recover all of their data by clicking on the [Data] Menu and then [Network Recovery] to recover all the previous backup data.

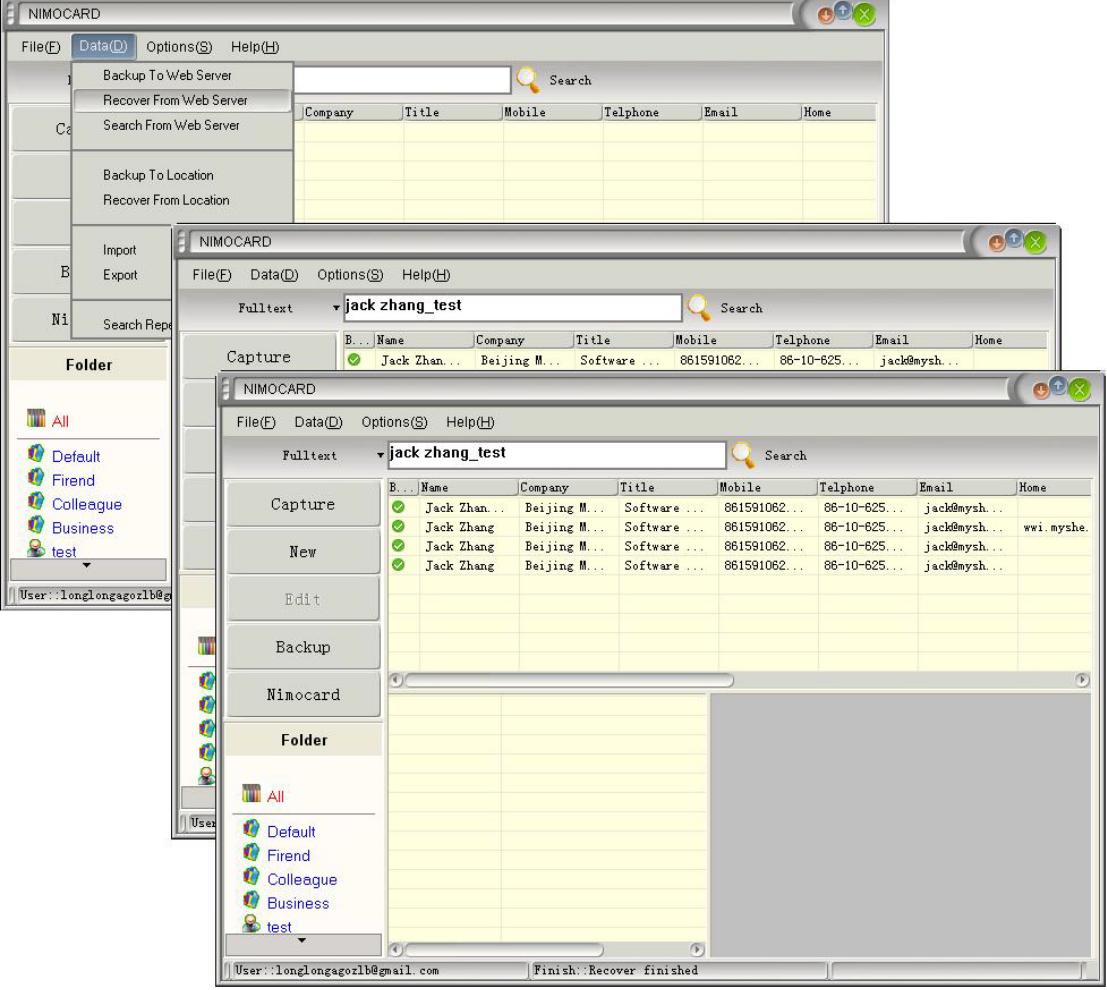

### **Online Lookup**

By using Network Data Backup feature, user can lookup their data by visiting this website:

[www.nimocard.com](http://www.nimocard.com/) and then enter the account name and password.

Users don't ever have to worry about losing their data and can look up their data on any place in the world.

#### **Note:**

Network Data Backup feature is a free service offered by Nimocard. But the actual service quality is limited by the local network connection and the amount of servers in your region.

#### **Note:**

Nimocard and its legal owner will not be legally responsible for the safety of any data uploaded into their servers, and will not be responsible for any data lose or data damage.

Distributed by: Electus Distribution Pty Ltd 320 Victoria Rd Rydalmere NSW 2116 Australia Ph: 1300 738 555 Fax: 1300 738 500 Rev.1109 www.electusdistribution.com.au